### **Purpose:**

The purpose of this document is to provide greater clarity on configuring a StrideLinx company with the advanced user management features. This document uses an OEM/Machine/System Builder type business as an example with key information for their employee and customer users of the VPN routers in the systems they supply. For a general understanding of advanced user management, this [video](https://www.automationdirect.com/videos/video?videoToPlay=zXeObYqtJYI) provides a quick overview highlighting the capabilities and configuration options.

# **Table of Contents**

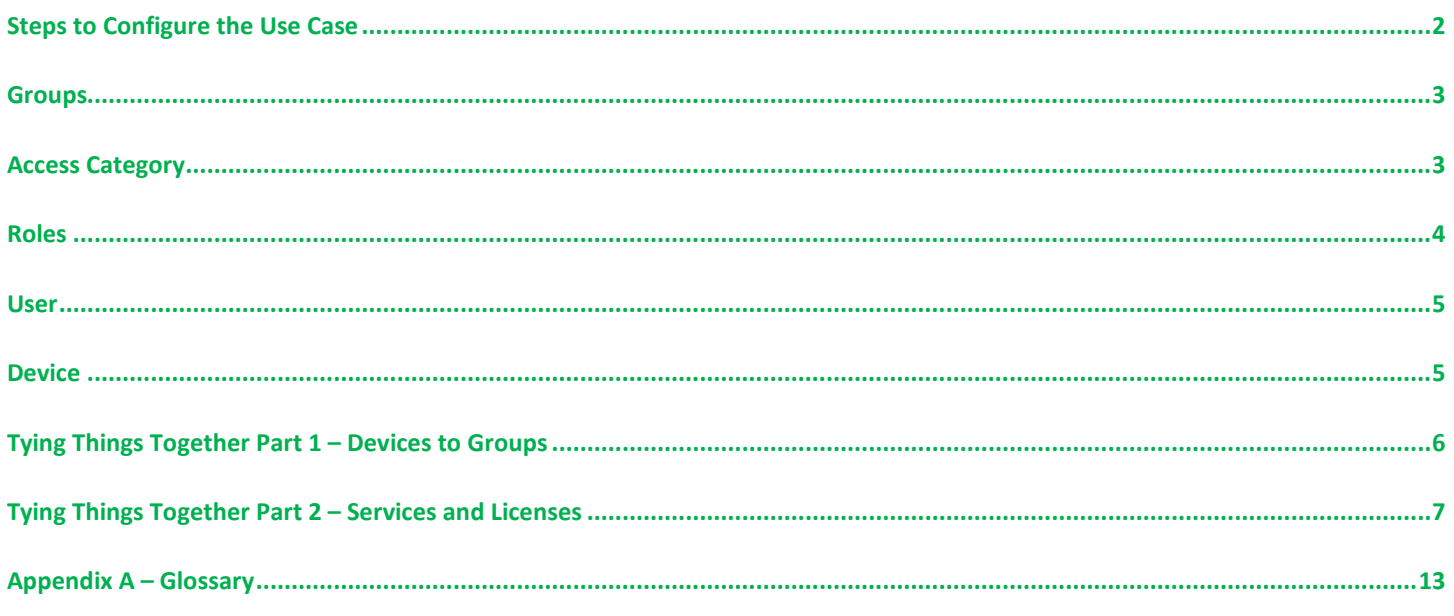

(Control-click on the above page numbers to jump to that section)

#### **Glossary:**

See **Appendix A** for a list of **terms** related to the VPN Cloud User Management.

## **Steps to Configure the Use Case**

<span id="page-1-0"></span>This Use Case shows an OEM Manufacturing HQ along with two(2) of their customer locations:

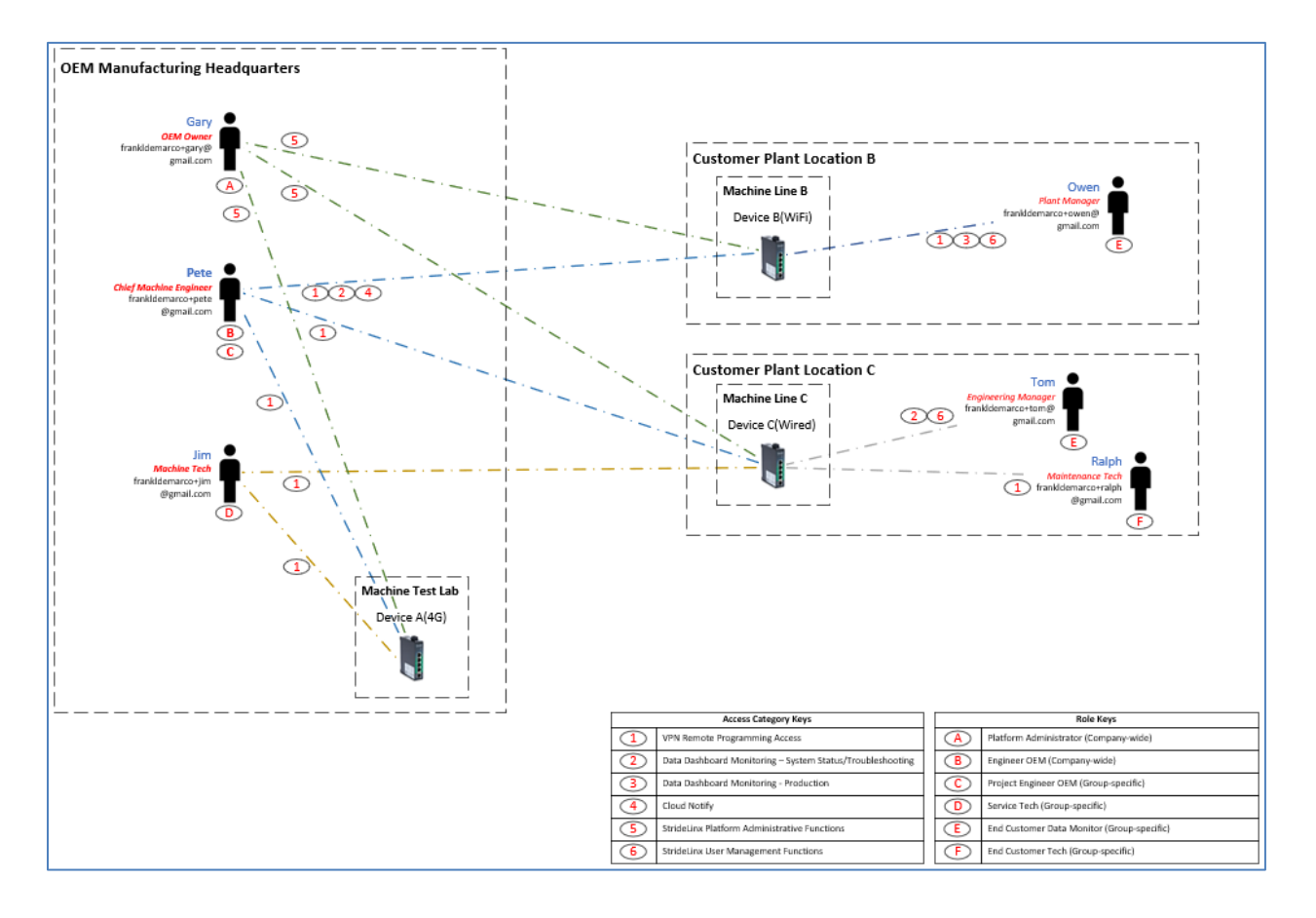

#### **Groups**

<span id="page-2-0"></span>First, create placeholders in the **Admin app** called **Groups** which are a selection of devices and users. You can divide groups into different group types. For this Use Case, the Group type is named **Location**. Groups are shown in the Use Case are listed as OEM HQ Test Lab, Customer Plant Location B Machine Line B and Customer Plant Location C Machine Line C:

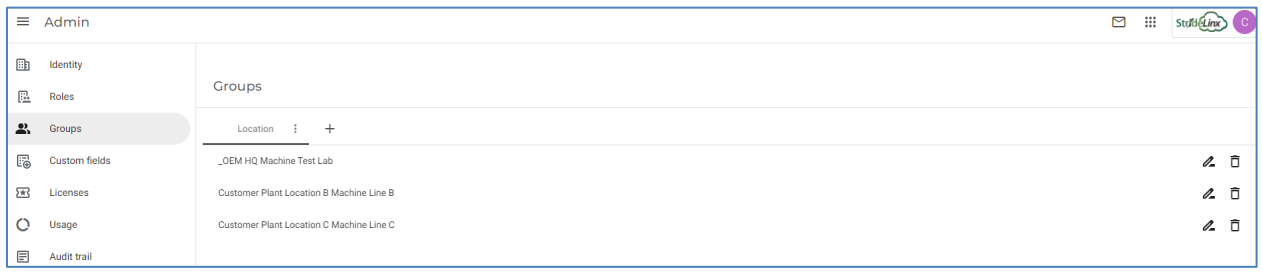

### **Access Category**

<span id="page-2-1"></span>**Access Category** is the mechanism to give permission to **Users** to view **Pages** (dashboards) and **Services** (VPN, HTTP, VNC)**.** With the above Use Case as a model, under the **Admin** app, select **Roles**, and add **Access Categories** (names are created here – category usage is shown later)**:**

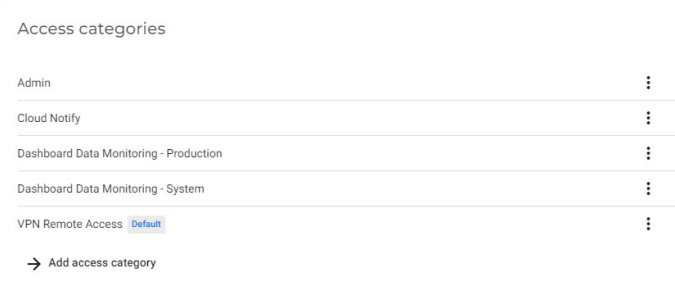

Note: one way to name these categories is based on anticipated usage of the services that are available in the platform. But it is not necessary to create an admin access category because an administrator role is given access to all Access Categories. In addition, each service or page can only be assigned to one access category so assigning them to the admin access category will not allow them to be assigned to another access category.

#### **Roles**

<span id="page-3-0"></span>**Roles** determine what permissions a particular **User** will have in the StrideLinx Cloud platform. There are **Company-wide** and **Group-specific** roles. Again, using the Use Case as a model, add new **Role** placeholders by selecting **Admin**, **Roles → Add role**:

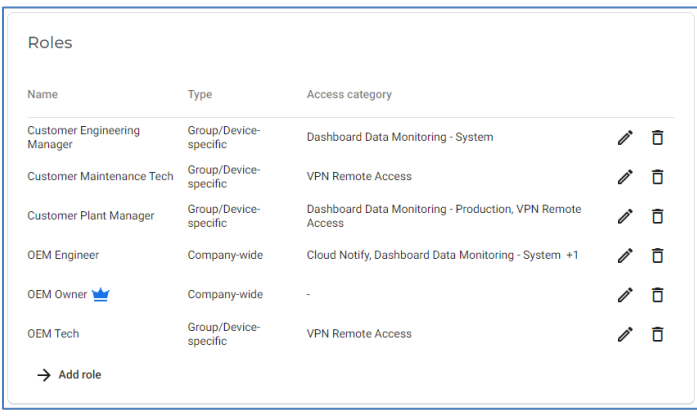

Each role must have a name, Company-wide or Group-specific scope, and ADMIN/DEVICES/LOG IN permissions associated with that role. To create an admin for a specific group, ADMIN  $\rightarrow$  Manage users can be selected allowing the user to invite additional users with the access permissions up to the same level. The Devices permissions point to the previously created Access Categories. Example:

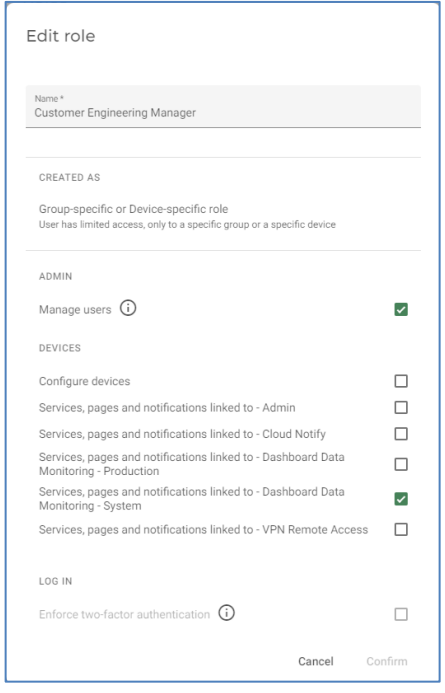

#### **User**

<span id="page-4-0"></span>The most basic entity that can participate in the platform is the **User.** To add them, go to the **Portal** app, **Users**, **Invite Users**:

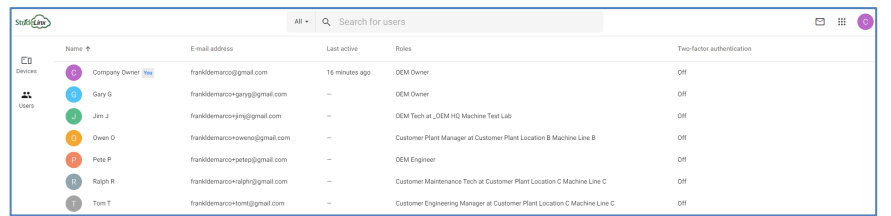

Enter the e-mail address of the User you want to invite, along with an invitation message. **Company-wide, Group-specific,** and **Device-specific** users can be added to provide access to all users and devices in the company, a group of specific devices and users, or only one device:

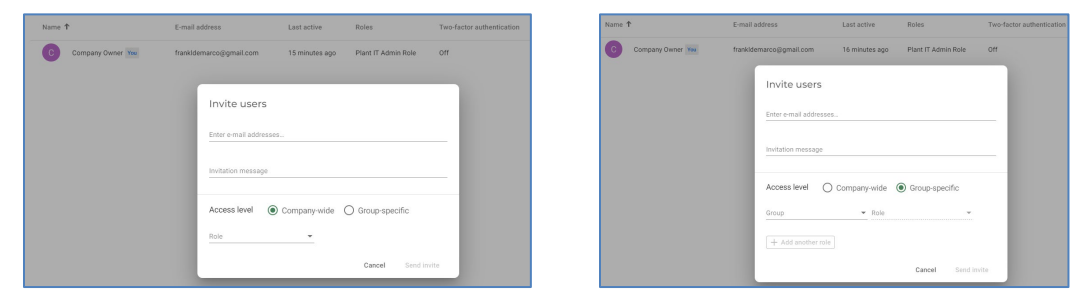

Temporary users can also be invited – you can set an end date to which access will expire. Group-specific **Access levels and Roles** need to be configured beforehand so you can select them as required. After filling out the fields, a **Send Invite** button will appear that will send an invite to the user to join the company. **Users** will need to follow the email instructions to join. After a User has accepted the invitation, they may be given multiple roles as shown in the above Use Case.

<span id="page-4-1"></span>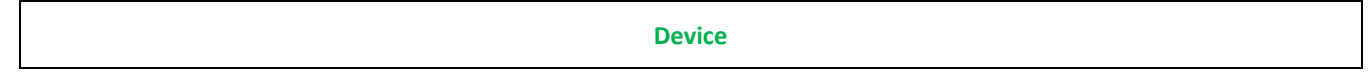

The most common way to add **Devices** to the platform is using the configuration tool under **Tools** in the **Fleet Manager** app. Thi[s article](https://support.stridelinx.com/hc/en-us/articles/360019145598-Step-2-Cloud-enable-your-machine) provides instructions to configure a router by USB flash drive or there are [videos](https://www.automationdirect.com/videos/home?t=link&cat1=55&cat2=112) on the AutomationDirect.com webstore. Or, if you have routers in other companies you want to use, you'll need to [transfer](https://support.stridelinx.com/hc/en-us/articles/360019030117-Transfer-a-device-to-another-company) them.

For this use case, the devices are listed below:

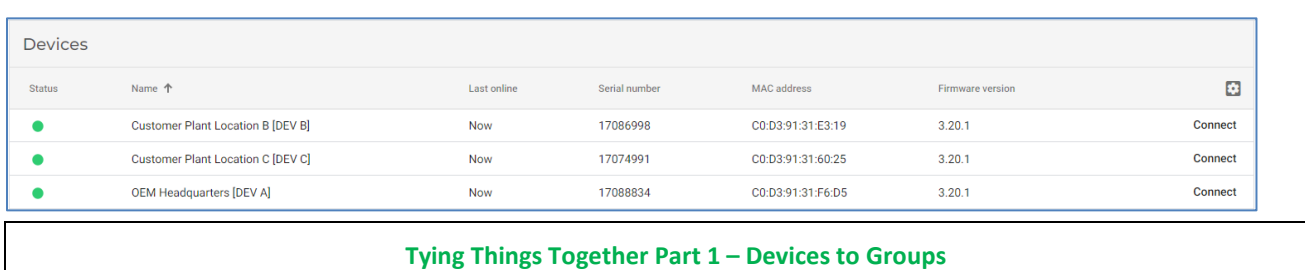

<span id="page-5-0"></span>There are several components that need to be configured for the devices in your company. The **Group** that the device belongs to can be set up/confirmed in the **Fleet Manager** app. Add devices to **Groups** created previously (*to allow visibility for those users with group specific roles*). Select **Fleet Manager**, **Devices**, select an individual device, and select **Info**. Under Groups, select a Group name for each device. Assure each device is assigned to the correct Group. For instance, Device A belongs in Group **OEM Headquarters Machine Test Lab**:

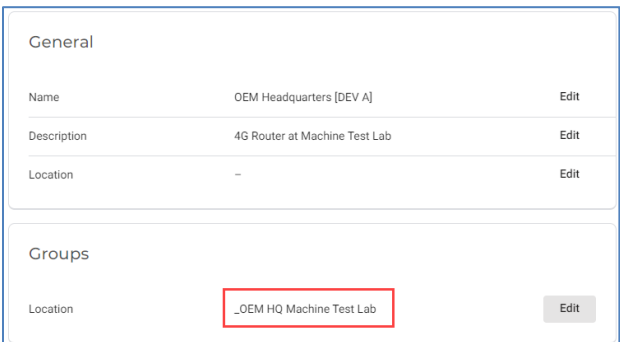

Once the group has been assigned, the **Role** definitions for that group are listed for each user. Individual services for the device must still be assigned (following), but this provides the maximum list of users with access to the router:

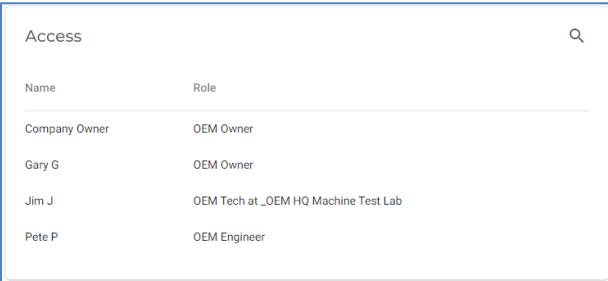

#### **Tying Things Together Part 2 – Services and Licenses**

<span id="page-6-0"></span>Define the features for each device in the company and assign the pages and services to the appropriate **Access Category**. For the devices of this Use Case as reference, the following features are defined:

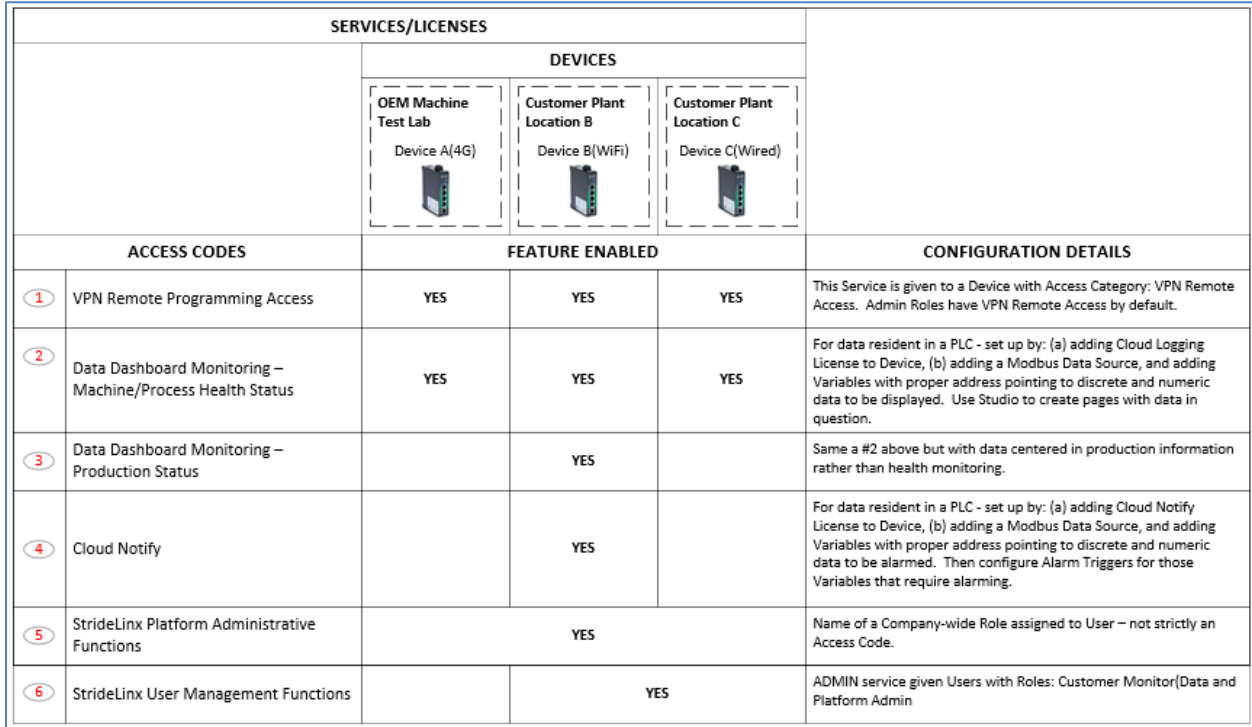

To assign each device's services or pages to an Access Category, go to the **Fleet Manager** app, **Devices**, and select a Device. For OEM Headquarters (OEM Test Lab) Device A, assign "VPN Connect" under SERVICES to the **VPN Remote Access** Access category:

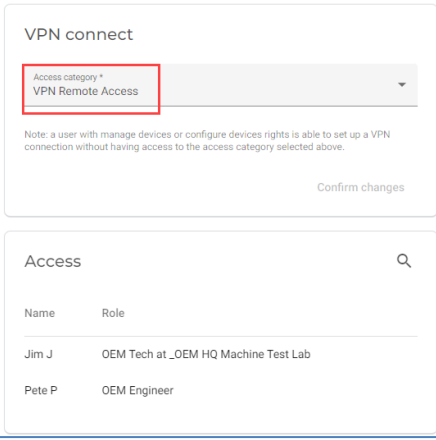

Additional services (HTTP, VNC, Websocket Server) can be added and assigned to an access category under SERVICES for that router.

VPN connection to the devices is shown on the **Portal** page under **Devices**(shown here with newly created **Cards** for this Company):

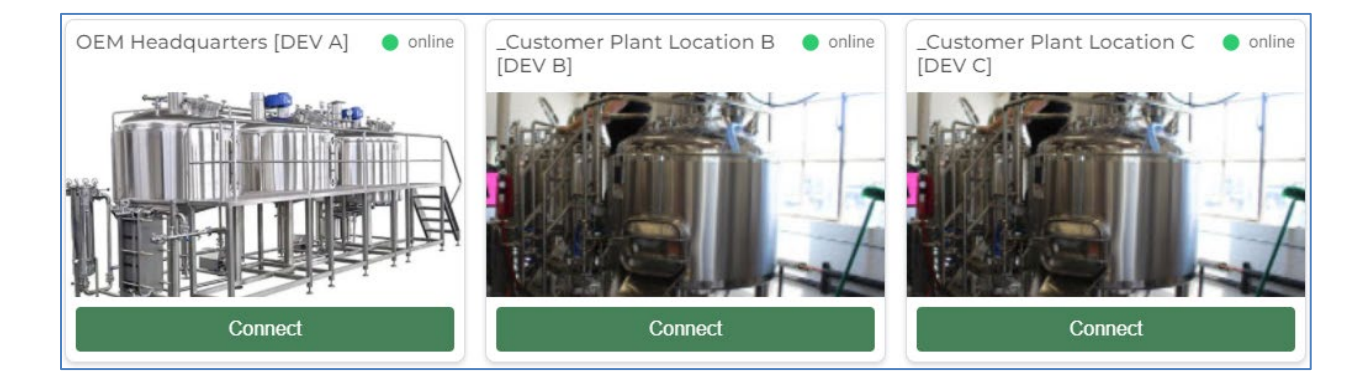

The devices for these companies (businesses) are set up as follows:

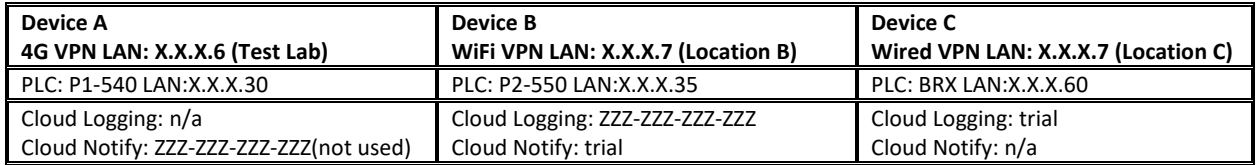

For Device B (WiFi), the previous chart (in Page 7) lists **Dashboard Data Monitoring** and **Cloud Notify**, configured here in **Fleet Manager** by purchasing and assigning license numbers, purchased from AutomationDirect.com, or by starting a free trial, if desired:

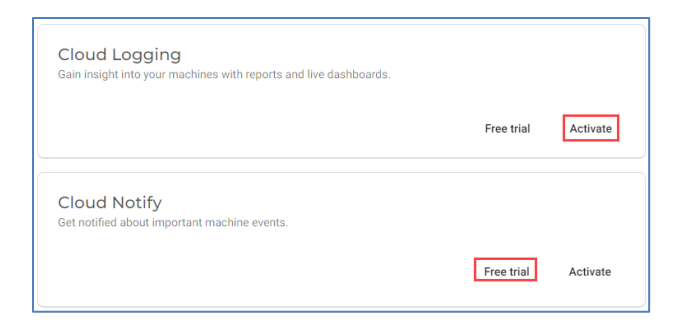

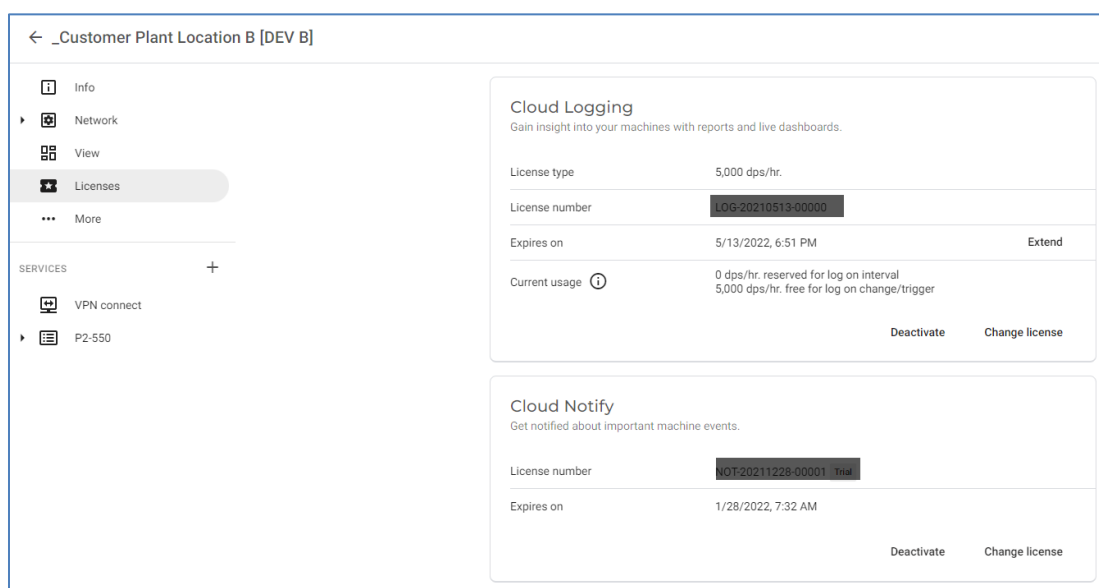

Note: license numbers would normally appear in blacked out boxes.

Both of these licensed services require a **Data source** (usually from a PLC) to supply the discrete or numeric data called **Variables**. For Device B (WiFi), the following information is shown as an example:

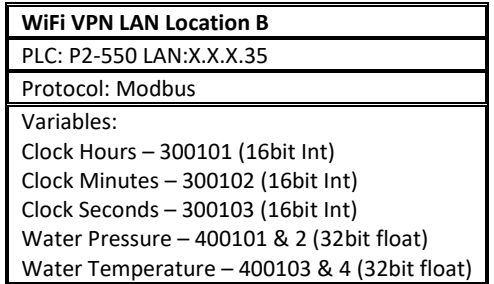

One Variable for Device B (WiFi) using **Modbus protocol** is shown below as the Data source:

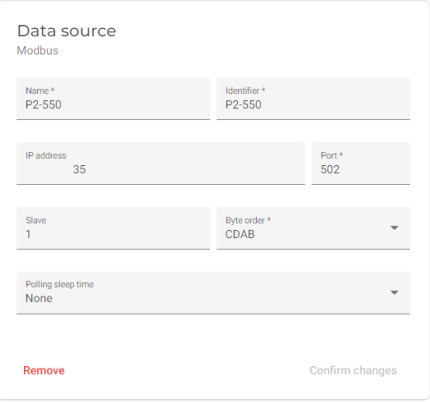

For **Dashboard Data Monitoring**, the following **Variables** are created corresponding to tags in the AutomationDirect.com Productivity PLC P2-550 PLC:

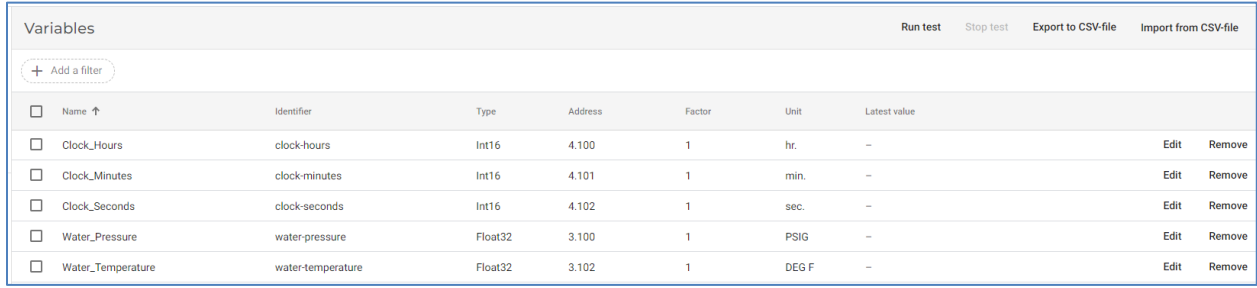

**Word of Caution**: the "Address" shown above is somewhat unique, requiring attention and consisting of a **[Modbus function code].[Register Offset]**. Examples for the above Modbus addresses:

Clock\_Hours: VPN Address – 4.100 = Mod Start – 300101 Water\_Pressure: VPN Address – 3.100 = Mod Start – 400101

This data could show up on a **Component** on a **Page** or **Card** created with the **Studio App.** How to edit pages is shown here:<https://support.stridelinx.com/hc/en-us/articles/360019030317-How-to-edit-pages->How to edit cards is shown here[: https://support.stridelinx.com/hc/en-us/articles/360019029817-How-to-edit-cards-](https://support.stridelinx.com/hc/en-us/articles/360019029817-How-to-edit-cards-)

An example of custom **Cards** created for this Use Case, opening the **Portal** page shows the 3 **Devices** below (shown previously):

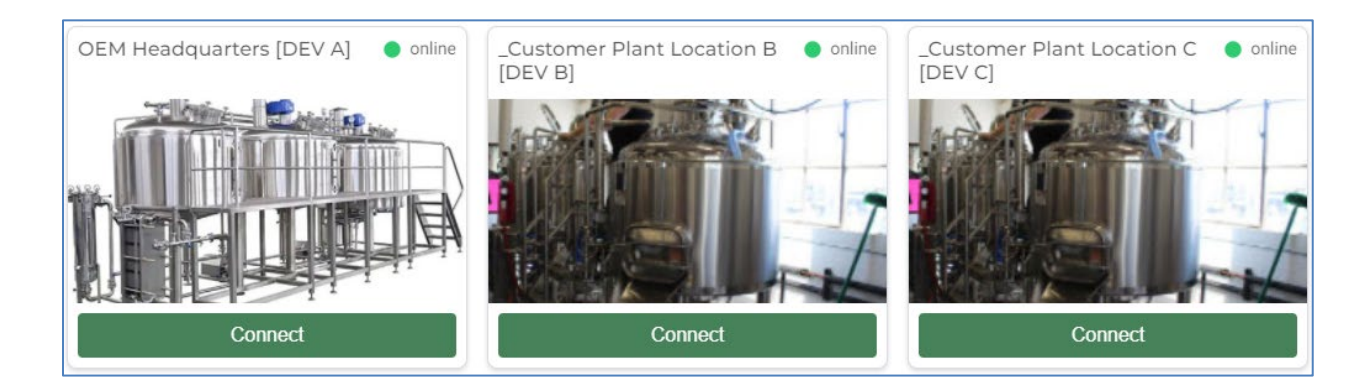

To link **Access Categories** to **Pages,** select **Fleet Manager**, **Devices** and select the device in question then Select **View,** then **Add a Page,** and select **Access category :**

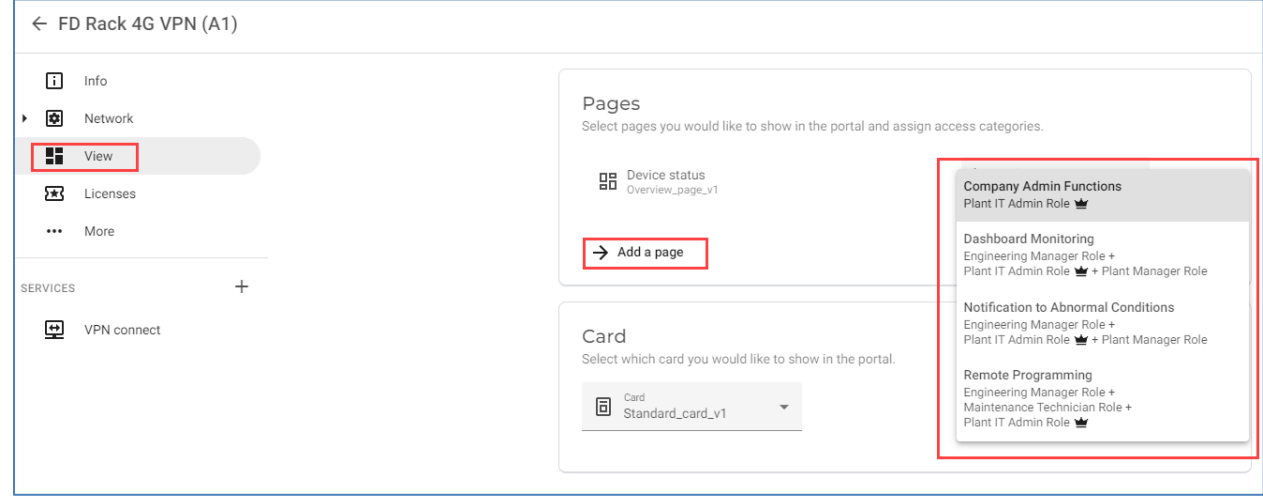

Custom **Pages** can be created for each device in the platform. And a default Status **Page** exists similar to this:

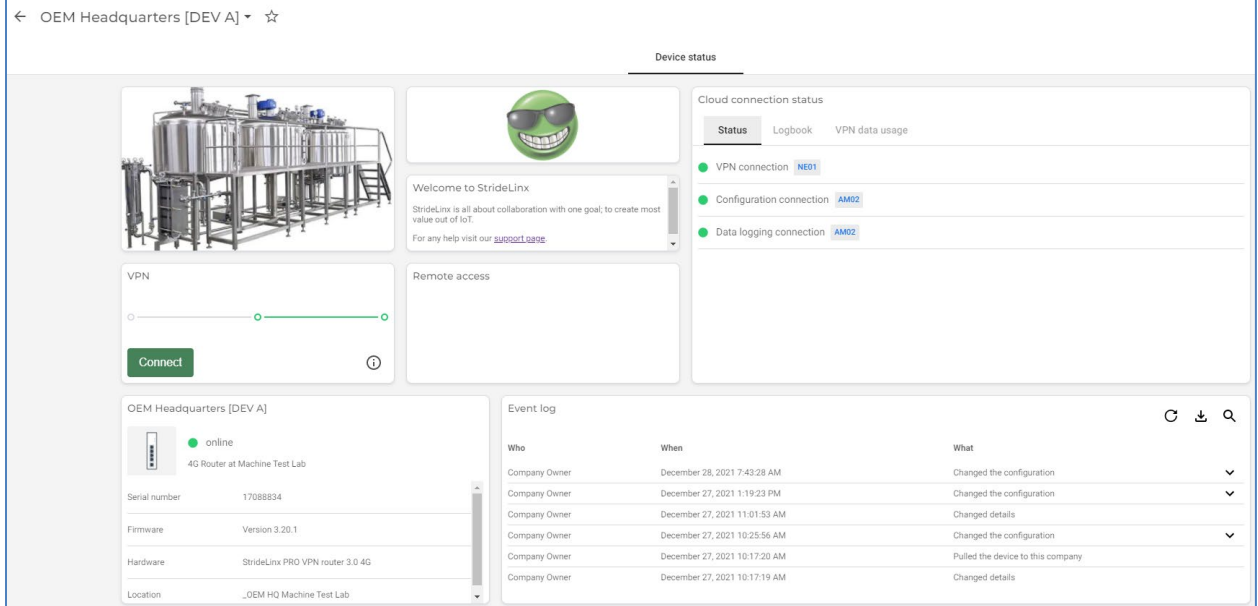

For help in setting up Data Dashboard Monitoring, refer to the following: [https://support.stridelinx.com/hc/en](https://support.stridelinx.com/hc/en-us/articles/360019029617-Visualize-your-data)[us/articles/360019029617-Visualize-your-data](https://support.stridelinx.com/hc/en-us/articles/360019029617-Visualize-your-data)

For help in setting up Cloud Notify Service, refer to the following: [https://support.stridelinx.com/hc/en](https://support.stridelinx.com/hc/en-us/articles/360019145018--FAQ-Cloud-Notify-All-you-need-to-know)[us/articles/360019145018--FAQ-Cloud-Notify-All-you-need-to-know](https://support.stridelinx.com/hc/en-us/articles/360019145018--FAQ-Cloud-Notify-All-you-need-to-know)

## **Appendix A – Glossary**

<span id="page-12-0"></span>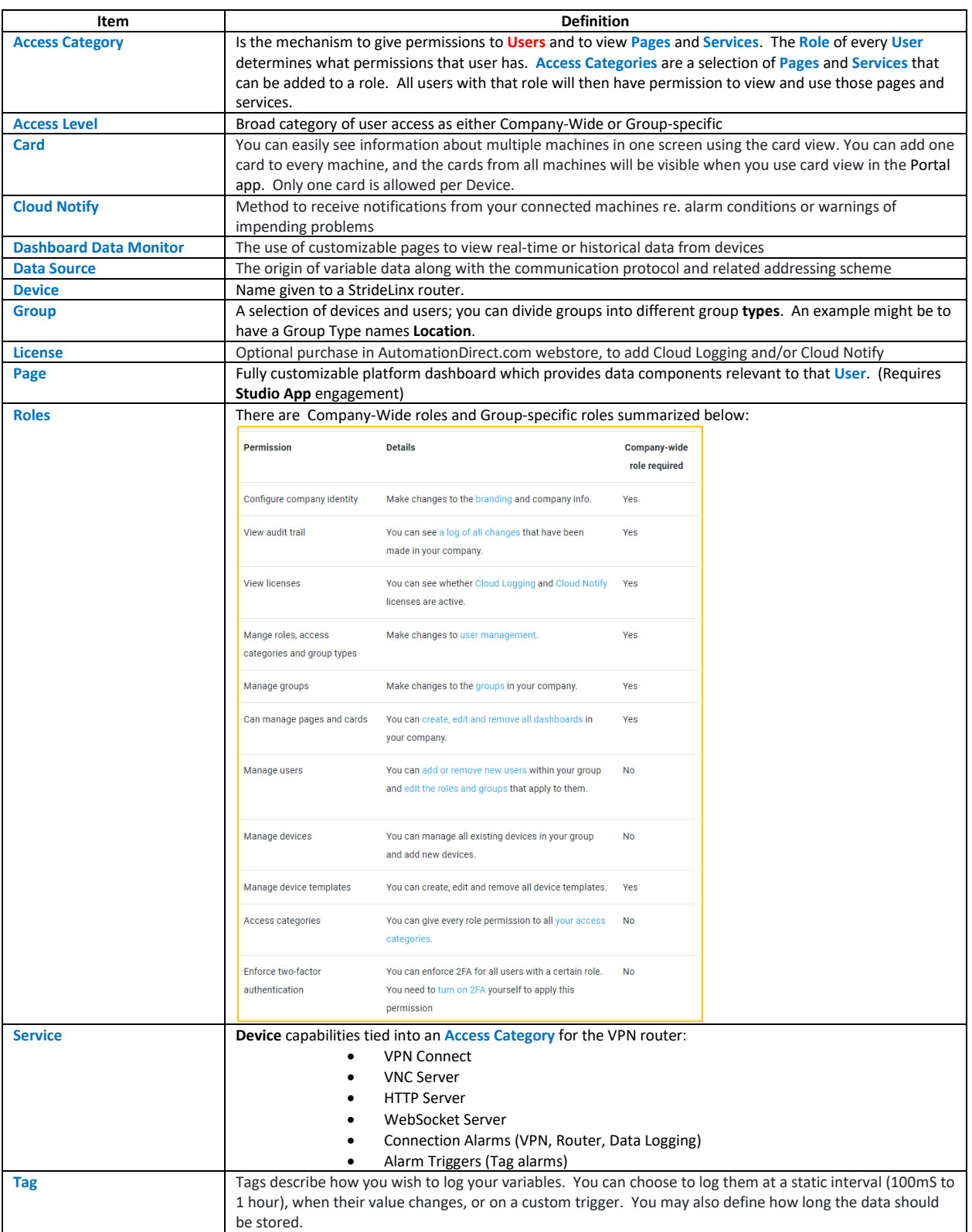

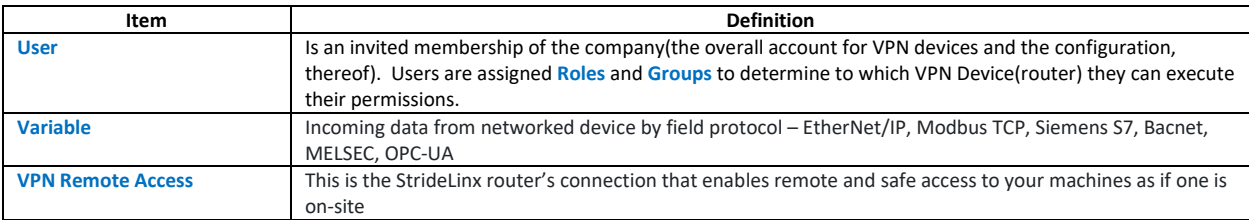